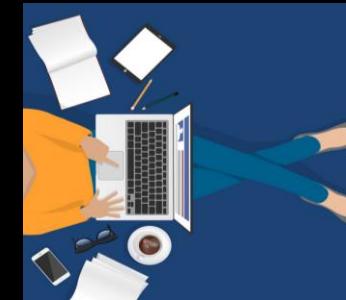

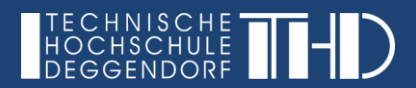

# **DIGITALISIERUNG | INNOVATIVE LEHRE**

## **Das Student Quiz in iLearn | Anleitung für Studierende**

#### **Was ist das Student Quiz?**

Es ermöglicht Studierenden, selbst Fragen zu einem Fragenpool hinzuzufügen. Sie können den Fragepool, den alle Studierenden und der Dozierende erstellt haben, zum Üben nutzen. Sie sehen Ihren Fortschritt und eine Rangliste aller Studierenden.

### **Wie kann ich das Student Quiz nutzen?**

#### **1) Frage hinzufügen**

Klicken Sie auf das Quiz 2 Student Quiz und Neue Frage erstellen Wählen Sie den Fragetyp und fügen Sie eine Frage hinzu. Der Dozierende wird bei der Standardeinstellung zunächst Ihre Frage kontrollieren und freigeben, so dass diese noch grau hinterlegt ist.

#### **2) Quiz durchführen**

Sie haben die Wahl alle Fragen in einem Quiz zu starten oder eine Auswahl zu treffen. In diesem Fall klicken Sie auf einen Schnellfilter Ihrer Wahl und auf den Button Filter. Anschließend klicken Sie auf Quiz starten.

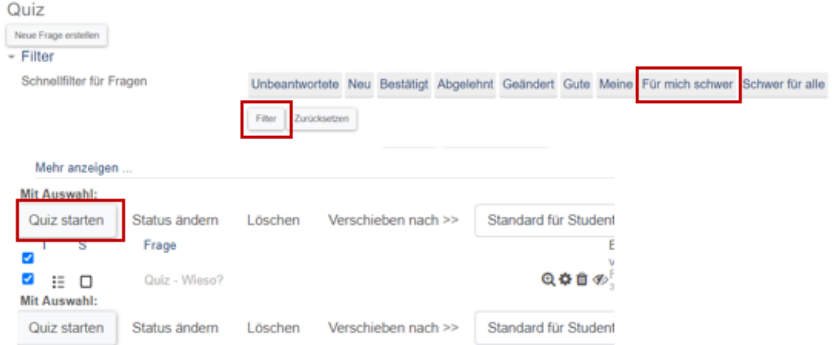

Beantworten Sie die Quizfragen, prüfen Sie diese und bewerten Bewertung  $\bullet \bullet : \star \star \boxtimes \star \star$  Sie abschließend die jeweilige Frage.

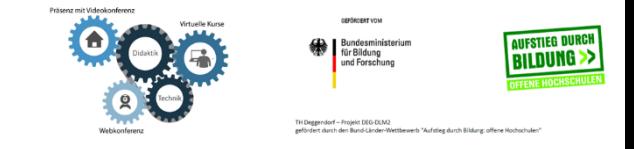

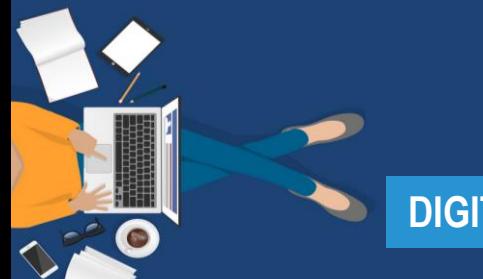

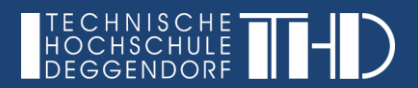

# **DIGITALISIERUNG | INNOVATIVE LEHRE**

# **Das Student Quiz in iLearn | Anleitung für Studierende**

## **3) Fortschritt und Rangliste**

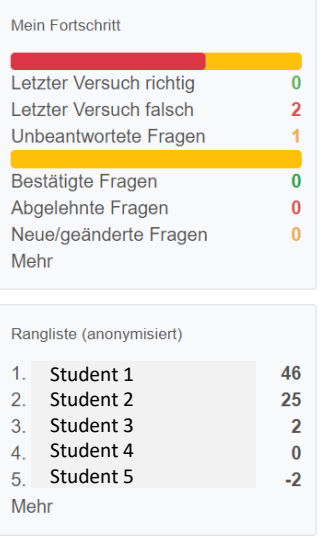

Links in der Spalte sehen Sie Ihren eigenen Fortschritt. Sie erhalten für die Erstellung und Beantwortung der entsprechenden Fragen Punkte (ggf. auch negative Punkte). Aufgrund dieser wird Ihr Platz in der Rangliste festgelegt. Sie können sich dort mit Ihren Mitstudierenden vergleichen.

**Hinweis:** Der Dozierende hat verschiedene Einstellungsmöglichkeiten hinsichtlich der Bewertung von eingestellten Fragen sowie für richtig und falsch beantwortete Fragen. Informieren Sie sich am besten bei Ihrem Dozierenden über die Bewertungseinstellungen!

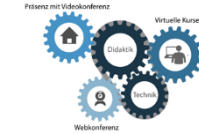

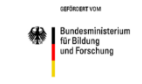

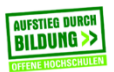